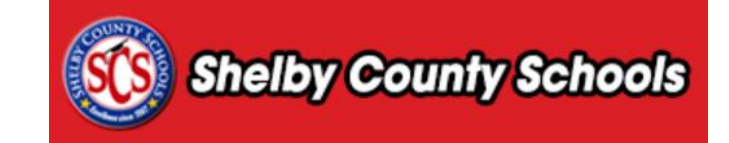

This document is designed to give an overview of the process of revising a denied course and resubmitting for approval.

# **Table of Contents**

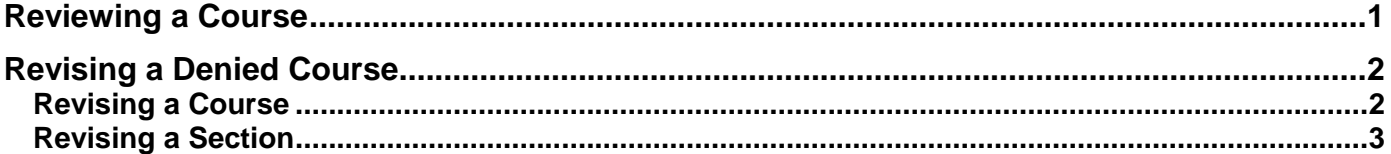

### <span id="page-0-0"></span>**Reviewing a Course**

Click on the **Propose a Course** tab along the top of the screen.

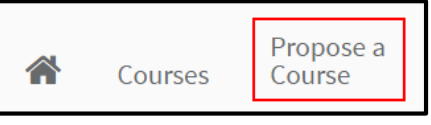

Click on **Denied Courses** to view a list of courses that are currently awaiting revision.

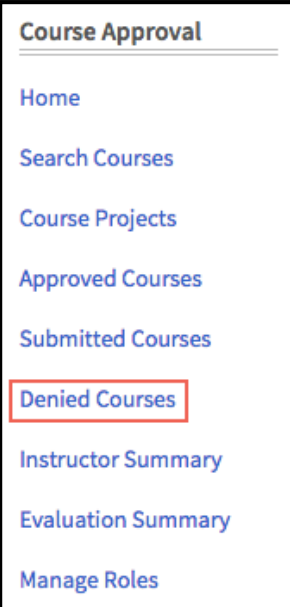

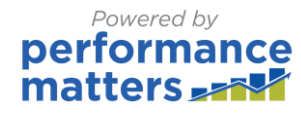

# <span id="page-1-0"></span>**Revising a Denied Course**

#### <span id="page-1-1"></span>**Revising a Course**

- A list of any denied courses will appear.
- Locate the course you wish to revise, and click on the **Actions** menu**.**
- From the dropdown, click **Edit Course.**

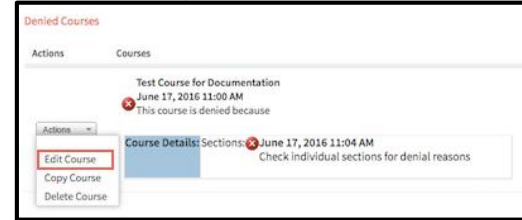

- Review the notes from the course approver.
- Click **Edit Course** to revise course details.

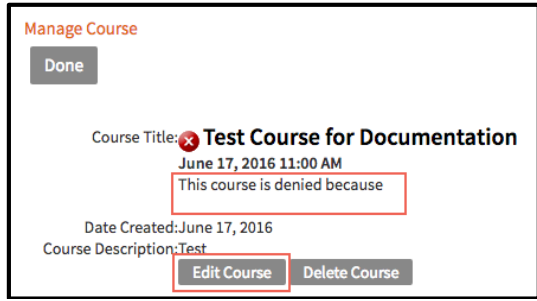

- Determine which parts of the course needs revision.
- To revise course details, click **Edit** in the actions menu.
- To revise settings, use the settings links on the right side of the screen.

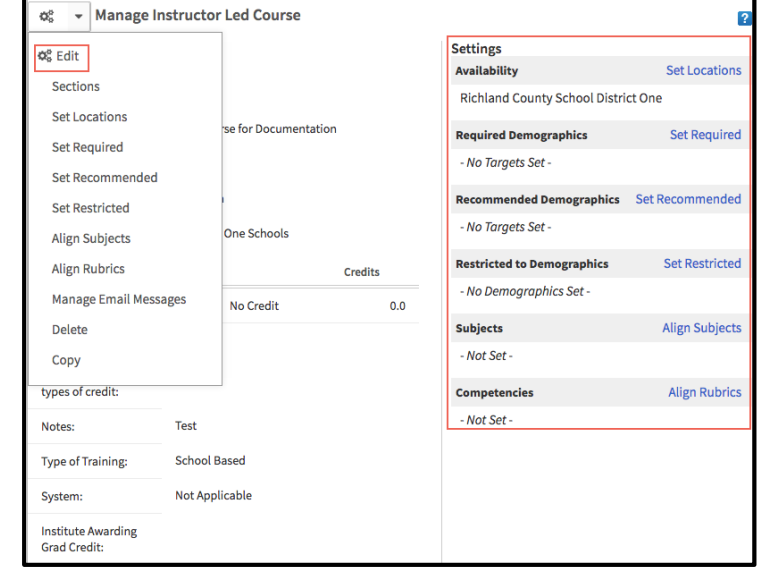

Once complete, click **Done**.

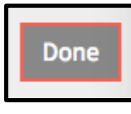

**Course Revision – User Guide** Updated 08/30/2016 2

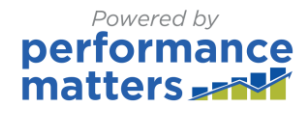

#### <span id="page-2-0"></span>**Revising a Section**

Review notes from the course reviewer then click **Edit**.

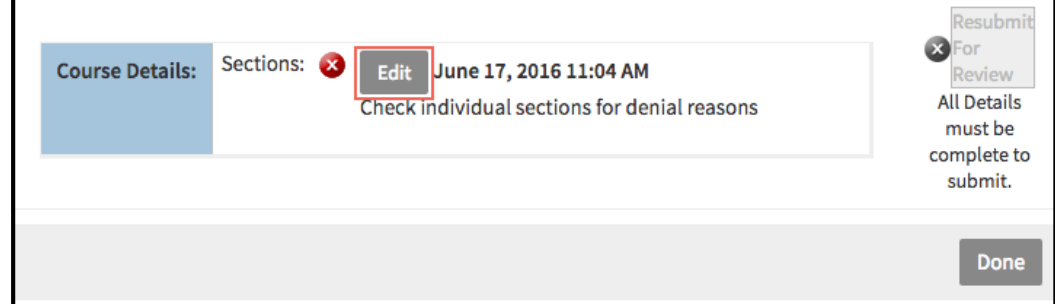

Click **Edit.**

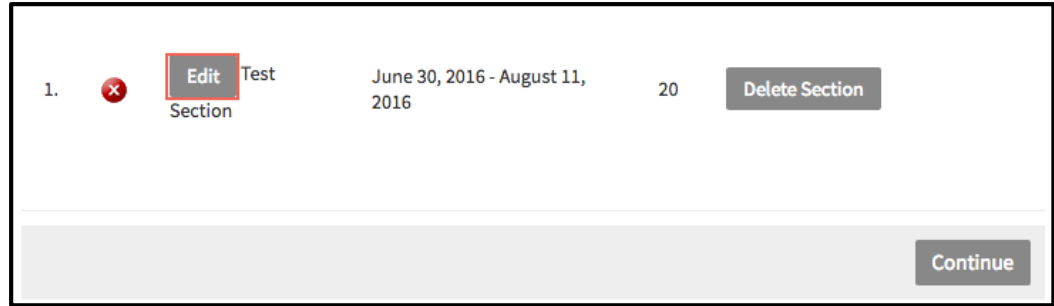

- Click **Edit** to make any changes to the section details.
- Use the Actions buttons to make any other necessary changes.

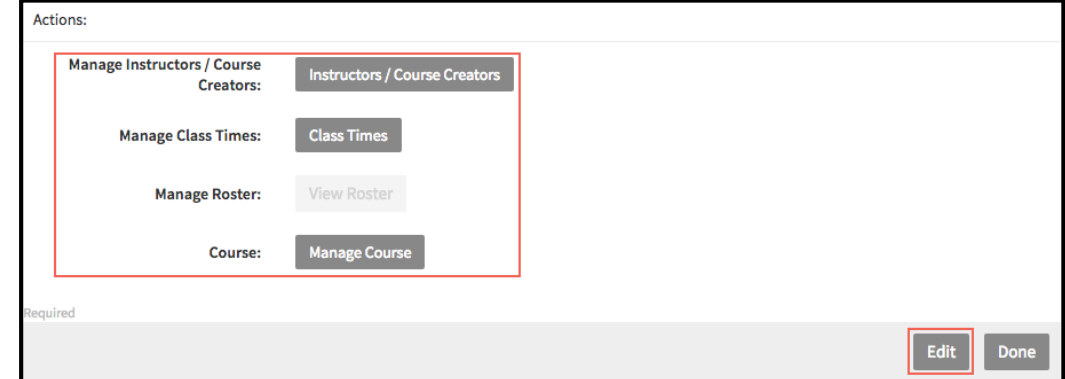

Once finished, click **Done**.

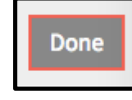

Click **Continue** 

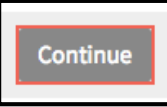

 Once the course and section(s) have been reviewed and you are prepared to submit them for the approval process, click **Resubmit for Review**.

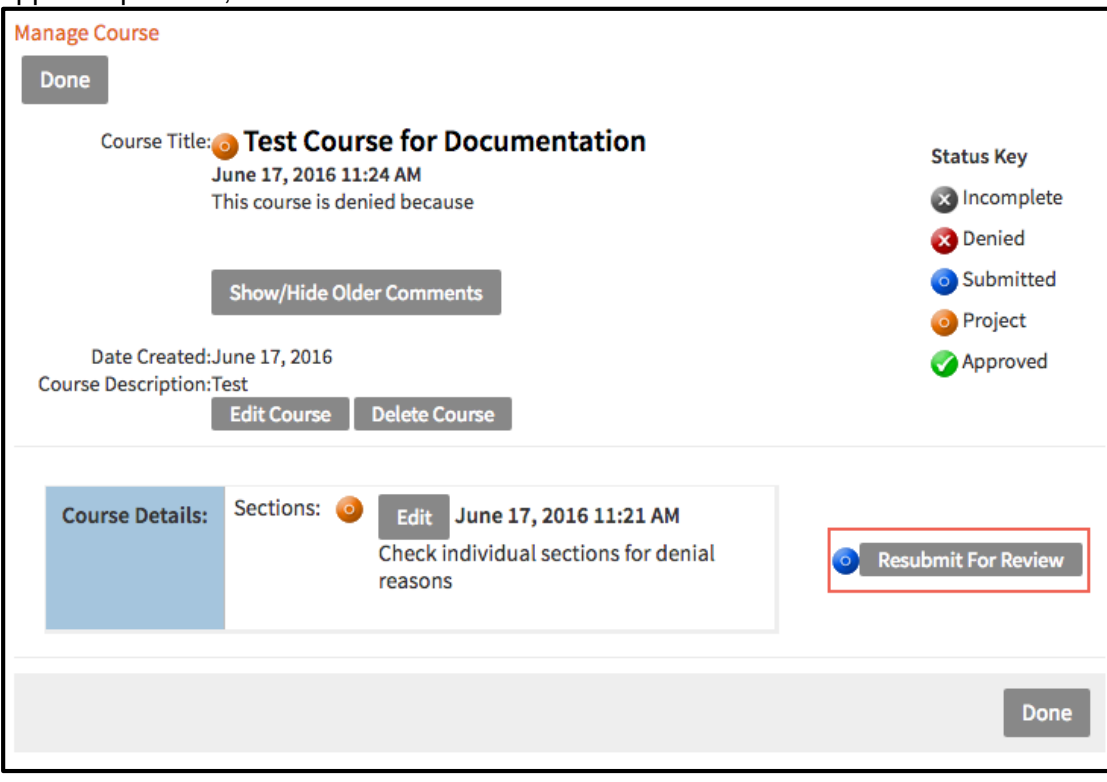

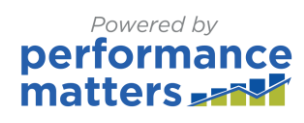